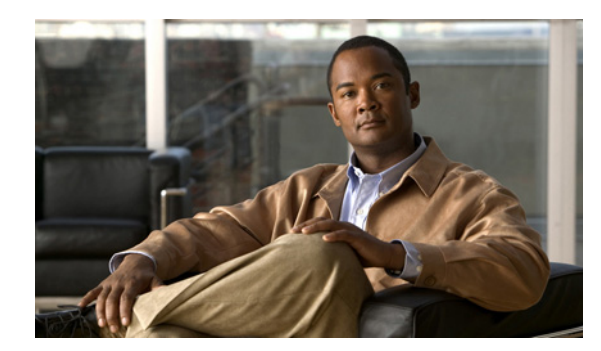

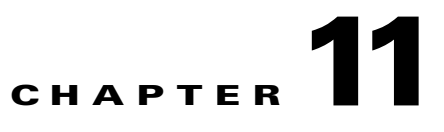

# **Provisioning Analog Gateway**

This chapter describes the steps required to provision an analog VG224 gateway for a customer location in Hosted UCS Release 7.1(a).

## **Define and Configure VG224 Device**

USM administrator defines an IOS Device (Type, Interfaces). This information is later used to add and configure the VG224 Gateways. Following sections describe how VG224 Device components are defined:

- **•** [Add VG224 Device Type, page 11-1](#page-0-0)
- **•** [Add VG224 Gateway, page 11-2](#page-1-0)
- **•** [Configure Gateway Hardware, page 11-3](#page-2-0)
- [Configure Ports, page 11-3](#page-2-1)
- **•** [Allocate Port to Location, page 11-4](#page-3-0)
- **•** [Register Analog Port, page 11-4](#page-3-1)

Ensure that you are Adding IOS Device Components to the correct Provider. To get to the Provider level, do the following:

- **Step 1** Go to **Provider Administration > Providers**.
- **Step 2** Select a Provider.

#### <span id="page-0-0"></span>**Add VG224 Device Type**

To add an IOS Device Type:

- **Step 1** Go to **Network > IOS Devices.**
- **Step 2** Click **Add.**
- **Step 3** Click **Add** corresonding to **IPPBX Connect MGCP VG2xx Analog Gateway.**

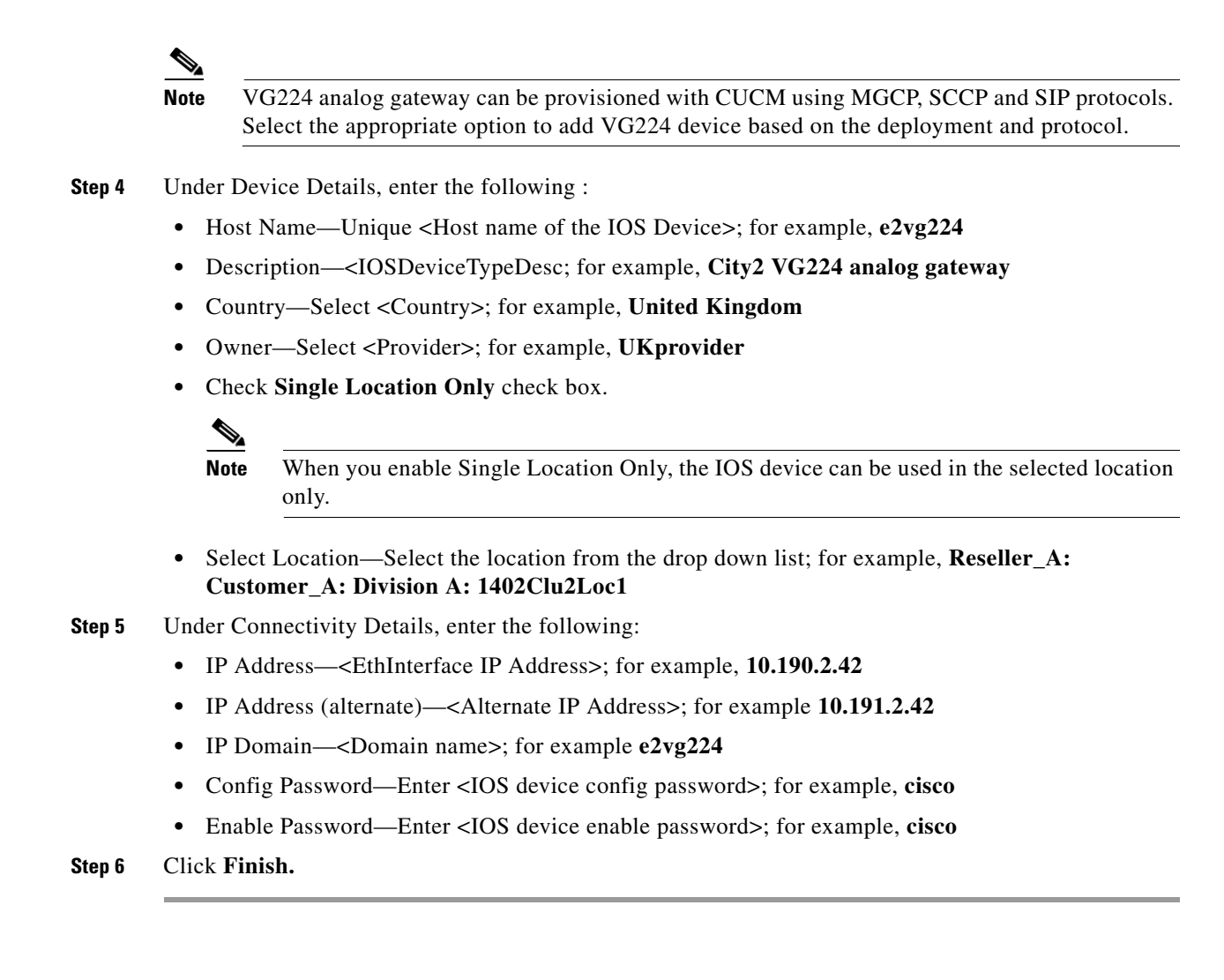

### <span id="page-1-0"></span>**Add VG224 Gateway**

To add a Media Gateway, do the following:

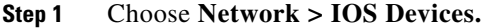

- **Step 2** Click the IOS Device, for example **e2vg224.**
- **Step 3** Under Device Roles, click **Add** on Gateway
- **Step 4** Under Gateway Details, ensure the following:
	- **•** Name—<GW hostname>; for example, **e2vg224**
	- **•** Description—<GW description>; for example, **City2 VG224 analogue gateway**
	- **•** Select Protocol, for example **MGCP**
- **Step 5** Click **Next.**
- **Step 6** Select Device, <IPPBX: e2c1p, version: 7.1.x>
- **Step 7** Click **Next**.
- **Step 8** Under Gateway Functions, select analog for location.

**Step 9** Click **Add.**

Repeat this for all IOS Device Network Modules.

#### <span id="page-2-0"></span>**Configure Gateway Hardware**

To configure gateway hardware, do the following:

**Step 1** Go to **Network > IOS Devices**. **Step 2** Click the IOS Device; for example, **e2vg224. Step 3** Click the Gateway under Gateway Details; for example, **e2vg224. Step 4** Click the **Gateway Hardware Configuration**, under Interface Details. **Step 5** Under Gateway Information, enter the following: **•** Gateway Chassis—Select the gateway chassis; for example **VG224. •** Click **Next •** Module Slot—Select Module type **ANALOG •** Click Next **•** Under Module Slot, select the Voice Interface Card; For example, **24 FXS •** Gateway Voice Interface—<GatewayInterface>; for example, **FastEthernet0/0**

**Step 6** Click **Save.**

USM retrieves the module analog port details and updates the gateway hardware configuration page with port details.

#### <span id="page-2-1"></span>**Configure Ports**

To add and configure gateway ports, do the following:

- **Step 1** Go to **Network > IOS Devices.**
- **Step 2** Click the IOS Device; for example, **e2vg224.**
- **Step 3** Click the Gateway under Gateway Details; for example, **e2vg224.**
- **Step 4** Click the **Gateway Hardware Configuration,** under Interface Details.
- **Step 5** Click the port you want to configure; for example, **0 FXS**.
- **Step 6** Under Device Information, ensure the following:
	- **•** Phone Button Template—<PhoneButtonTemplate>, select **Standard Analog.**
	- **•** Under Location Specific Settings, enter the following:
	- **•** Signal—<SingnalType>; for example **select Ground Start**

Г

**Step 7** Click **Add**

#### <span id="page-3-0"></span>**Allocate Port to Location**

To allocate analog port to a location, follow the steps below:

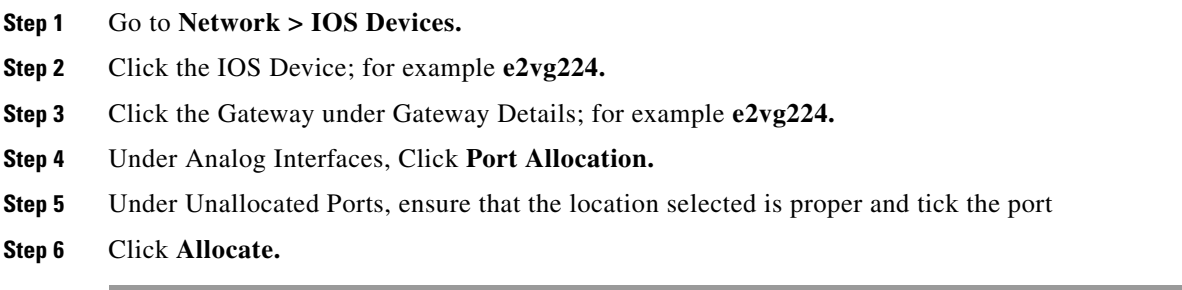

#### <span id="page-3-1"></span>**Register Analog Port**

In Hosted UCS 7.1(a), the analog gateway port registration is done at location level. To register an analog FXS port:

**Step 1** Navigate to the location where the analog gateway is provisioned, for example **1402Clu2Loc1.**

**Step 2** Choose **Location Administration > Analogue Line Mgt**.

**Step 3** Click the Analog gateway hyperlink; for example, **e2vg224**

**Step 4** Click **Register** for the analog port you want to register with CUCM.

**Step 5** Select the feature group; for example, **COS1International24Hour.**

**Step 6** Click **Next**

**Step 7** Under Line Number 1, select the number; for example, **DDI 014022118001**

**Step 8** Select the Line Class of Service; for example, **COS1International24Hour**

**Step 9** Click **Register.**

**Note** The automatic MGCP provisioning feature will automate the global MGCP configuration with the use of the following two commands. If MGCP autocomple commands are disabled on the "IOS Device 12.x - Model MGCP" and you need MGCP automatic provisioning, then add the following commands on MGCP analog gateway configuration.

- **•** e2vg224# ccm-manager config server <TFTP1IPADDR>
- **•** e2vg224# ccm-manager config

TFTP1IPADDR is the IP address of the CUCM server where TFTP Service is running.